# **TEC (Peltier) Controller Control Software "PLC Controller.exe" Operating Manual**

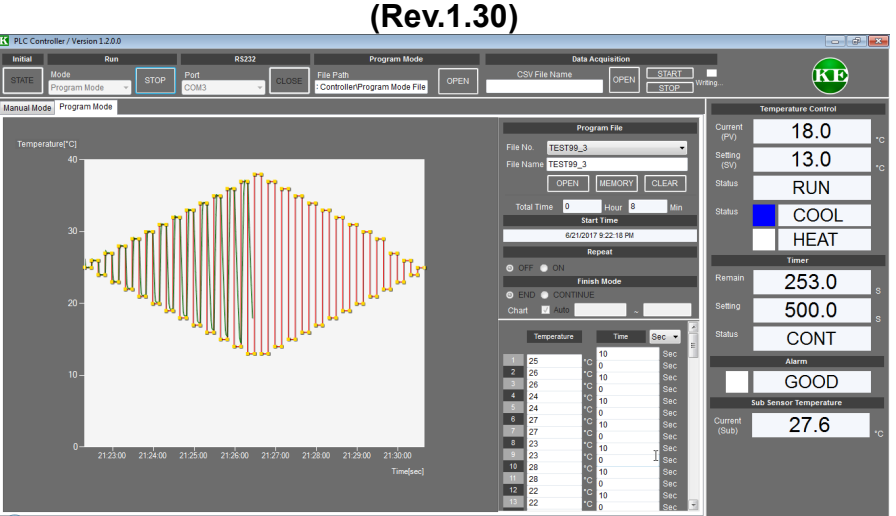

**[Software Version: 1.2.0.0]**

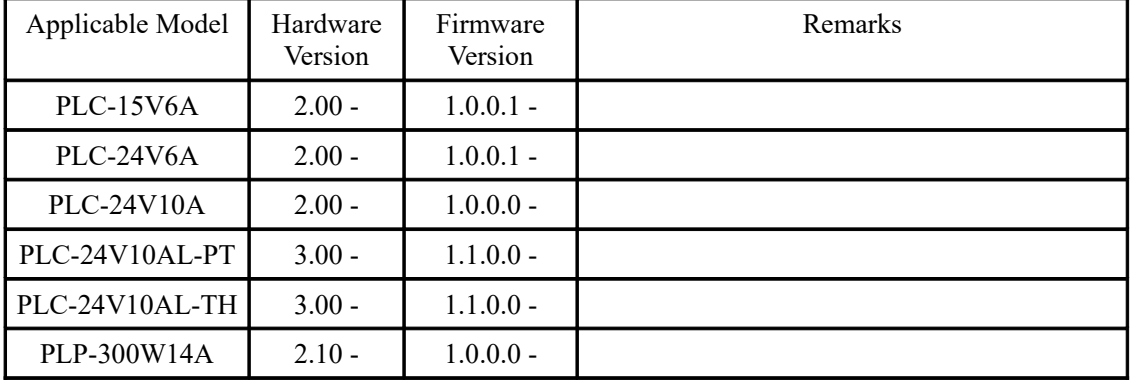

### **[IMPORTANT]**

This software supports a product listed in the applicable model list. Support for this software is available on Kurag Electronics.

If you have any questions, please contact Kurag Electronics Peltier Controller Support by E-mail.

Kurag Electronics Peltier Controller Support

E-Mail: **[kurag.tslab@biz.nifty.jp](mailto:kurag.tslab@biz.nifty.jp)**

\* The developer of original version of this software is T. S. Laboratory Corporation.

### **July 11, 2017**

### **Kurag Electronics LLC**

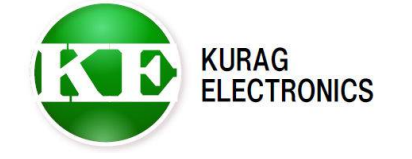

## **Table of contents**

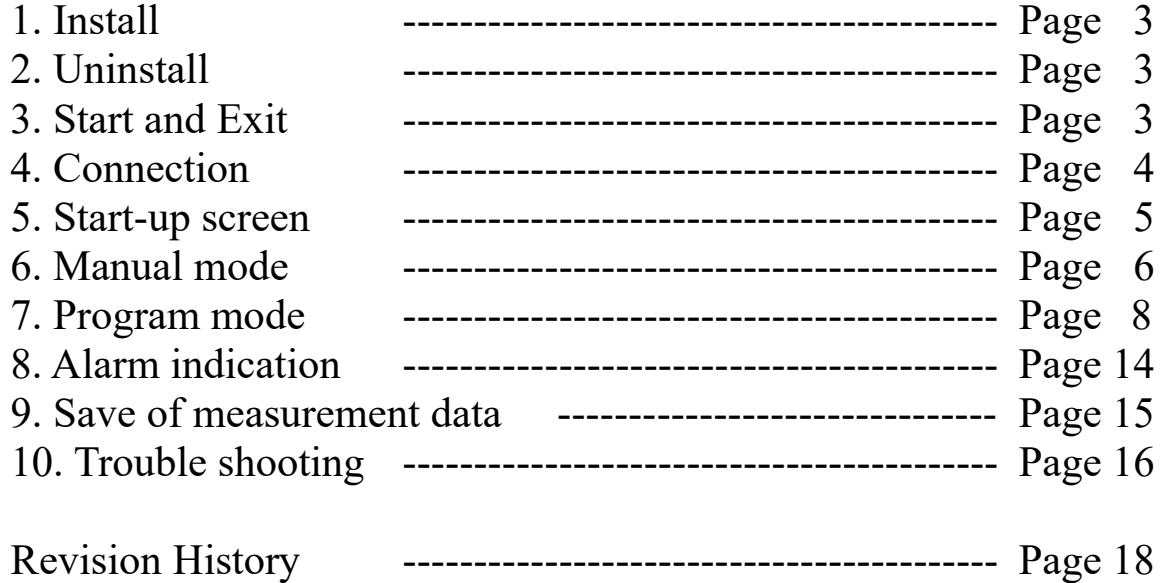

### **1. Install**

Create a new folder (ex: "PLC\_Controller") on any place of the HDD and copy the software executable file "PLC Controller.exe" to that folder.

Operating Environment

Supported Operating System Microsoft Windows XP Microsoft Windows Vista (\*1) Microsoft Windows 7 (\*1)(\*2) Microsoft Windows  $8/8.1$  (\*1)(\*2) Microsoft Windows 10 (\*1)(\*2)

- (\*1) When the software cannot start correctly, please try to set the Windows XP compatible mode in the properties window.
- (\*2) When the software is placed in the "Program Files" folder, the software may not start. In this case, please place the software in the folder other than "Program Files".

The following software environment is required to execute this software: Microsoft .NET Framework 4

### **2. Uninstall**

Delete the folder that was created at installation.

(\*) The files, such as the setting files containing the temperature profile for the Program Mode that was saved by this software, are also deleted at same time.

## **3. Start and Exit**

#### **Start**

In order to start this software, select the file of the "PLC Controller.exe" and execute it.

#### **Exit**

In order to exit this software, click the  $X$  Button on the right top of the window. The confirmation message is shown. Clicking the "Yes" Button exits this software.

(\*) If the communication is online or the temperature control is running when exiting, the communication and the control will be terminated automatically then this software will exit.

## **4. Connection**

Connect the Peltier Controller to a PC with the communication cable. \* Following figures show connection between PC and PLC-24V10A.

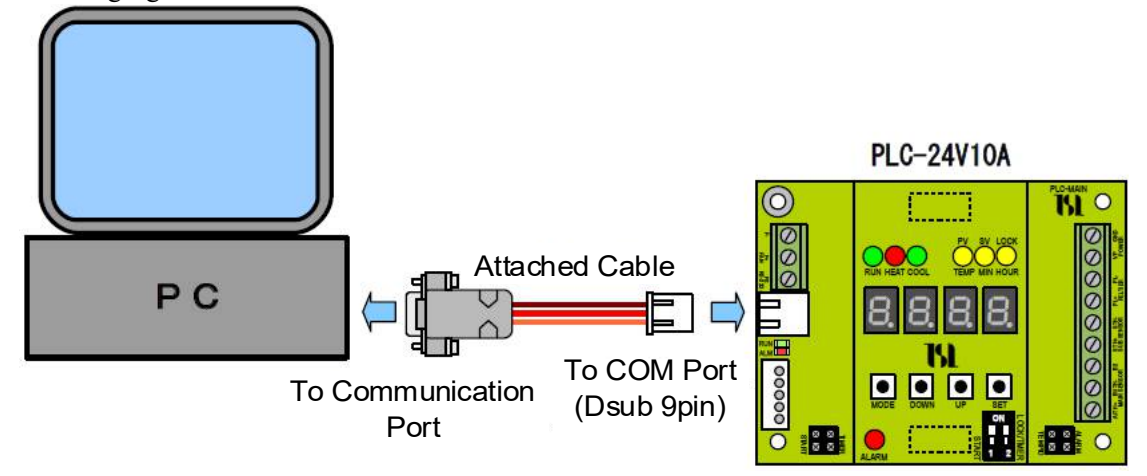

\* Please use the Dsub 9 pin female - male straight connection cable to extend the cable.

If your PC does not have the Serial COM Port (RS-232), please use a USB - Serial Converter.

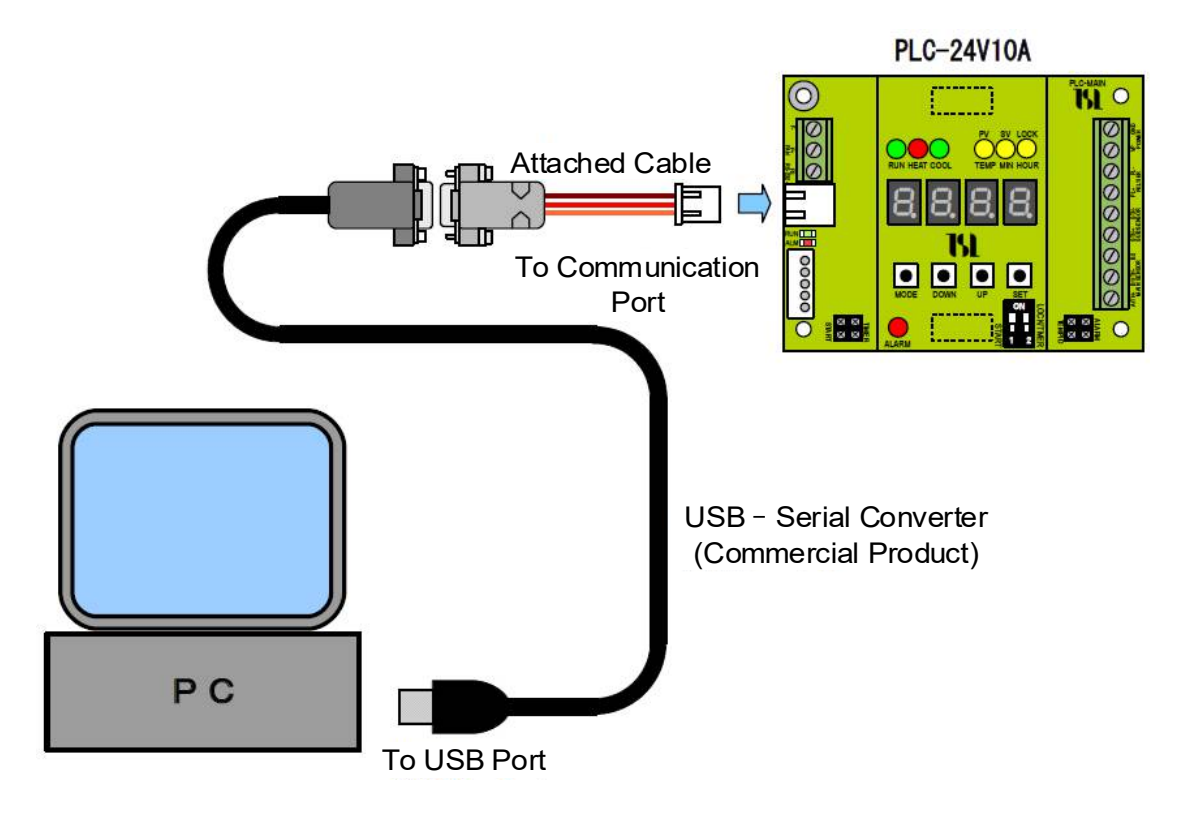

\* USB-Serial conversion cable, please prepare the one with RS-232 connector Dsub male 9 pin.

\* Please use the Dsub 9 pin female - male straight connection cable to extend the cable.

## **5. Start-up Screen**

The following start screen is displayed after launching this software. Recommended screen resolution is horizontal 1280 pixels x vertical 720 pixels or more.

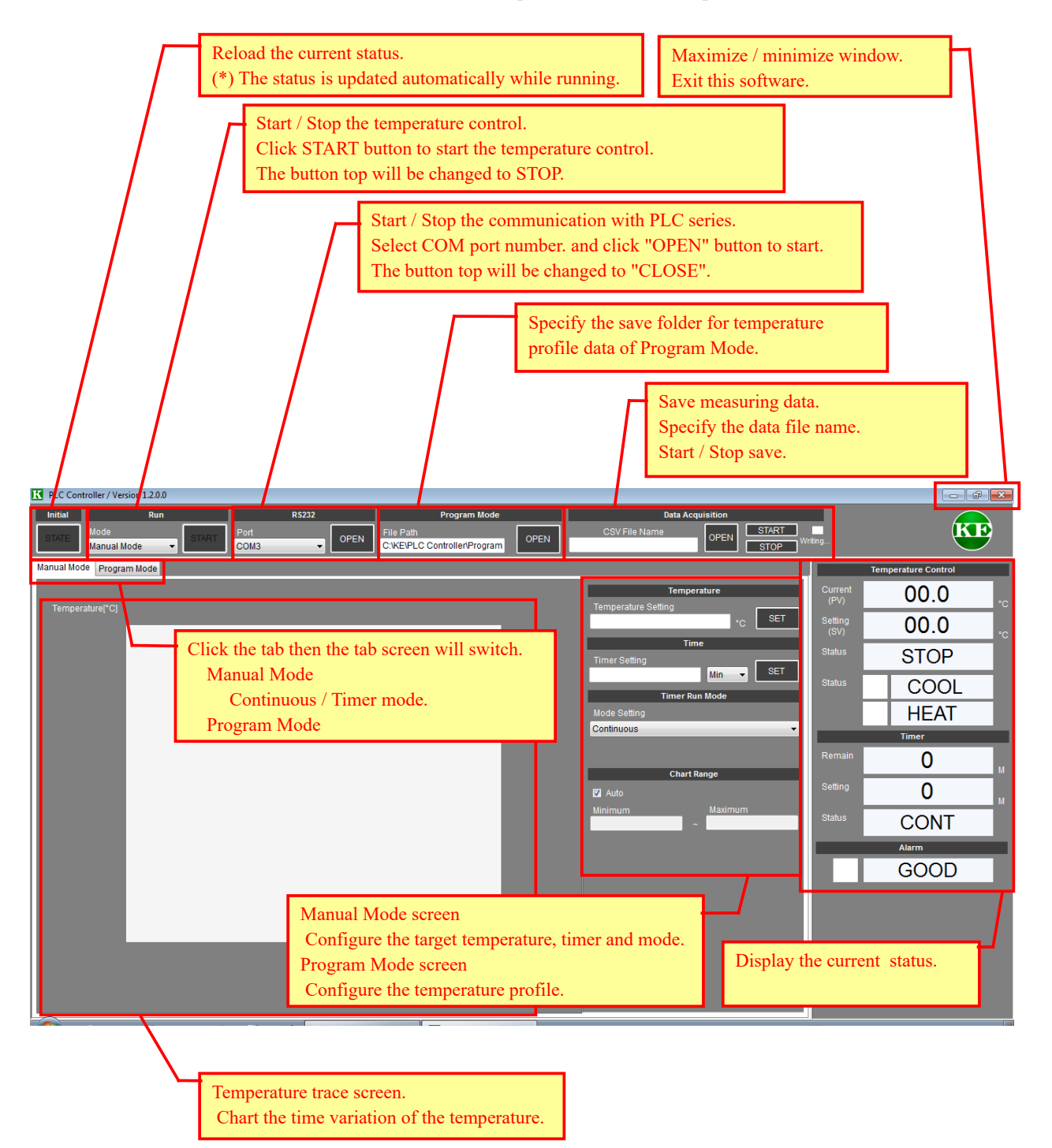

## **6. Manual Mode**

### **6-1. Continuous Mode**

This mode can control the temperature continuously by setting the target temperature.

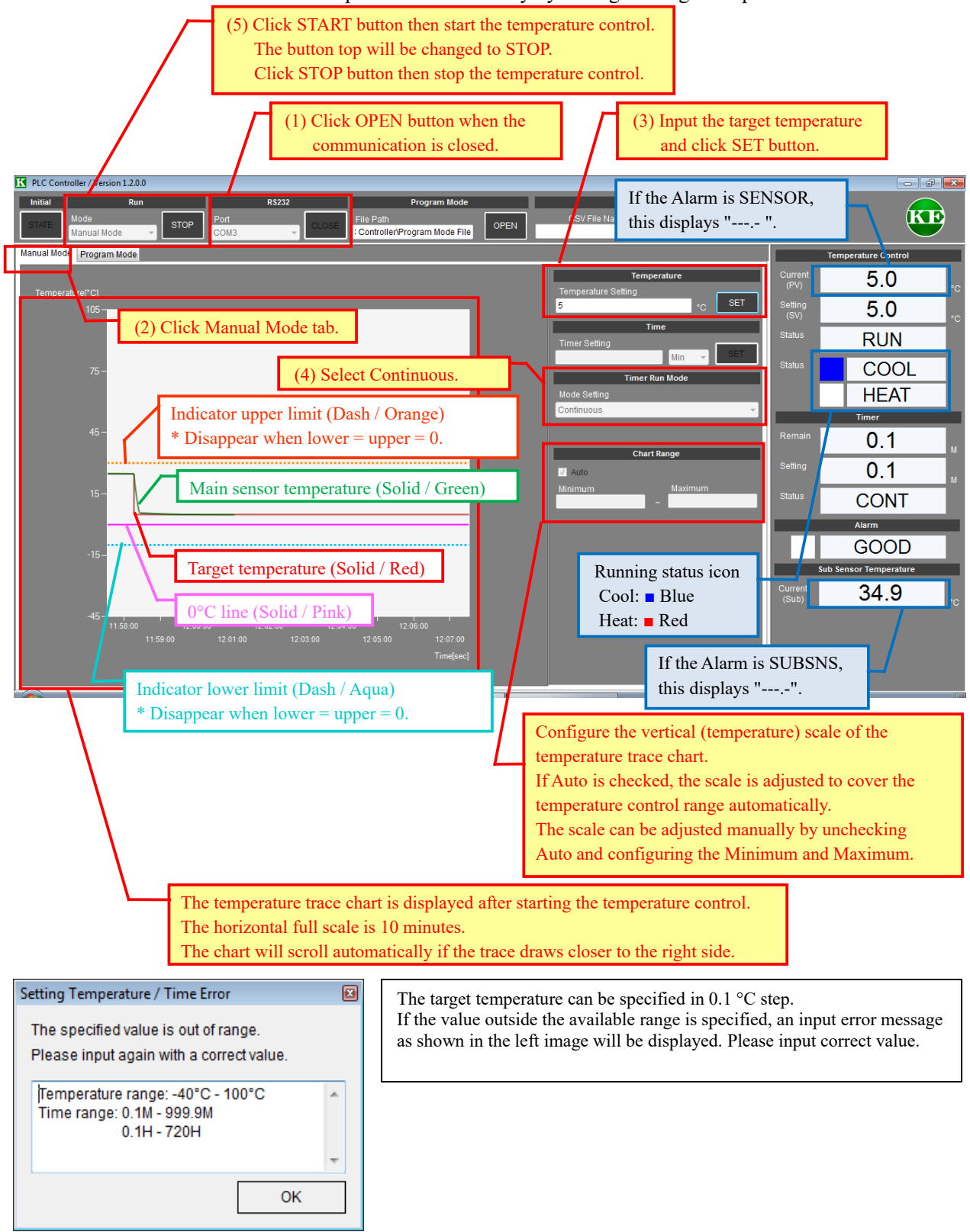

**(6/18)**

### **6-2. Timer mode**

This mode can control the temperature only for the set time by setting the target temperature and time.

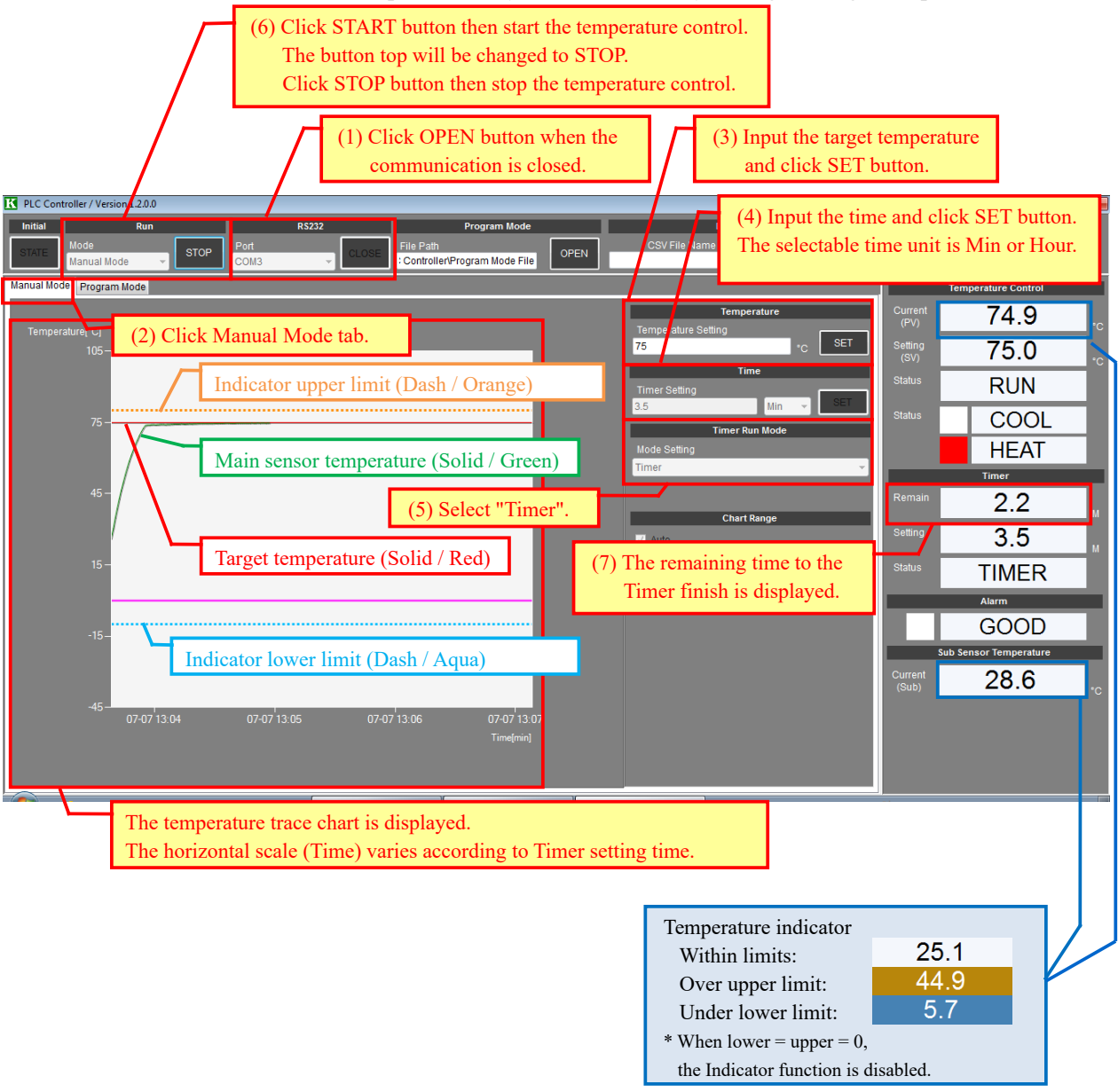

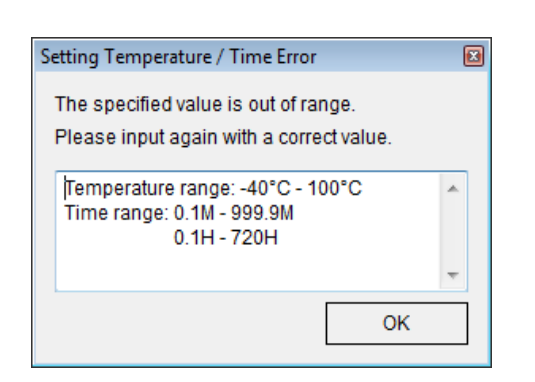

The target temperature can be specified in 0.1 °C step. The timer time can be specified in 0.1 Min or 0.1 Hour step. If the value outside the available range is specified, an input error message as shown in the left image will be displayed. Please input correct value.

# **7. Program mode**

This mode can control the temperature according to the temperature profile set in advance.

#### (CAUTION)

 If the temperature profile has a faster change than the performance of the in-use Peltier element, the Peltier element cannot chase the temperature profile.

Please configure appropriate profile to match the performance of the in-use Peltier element.

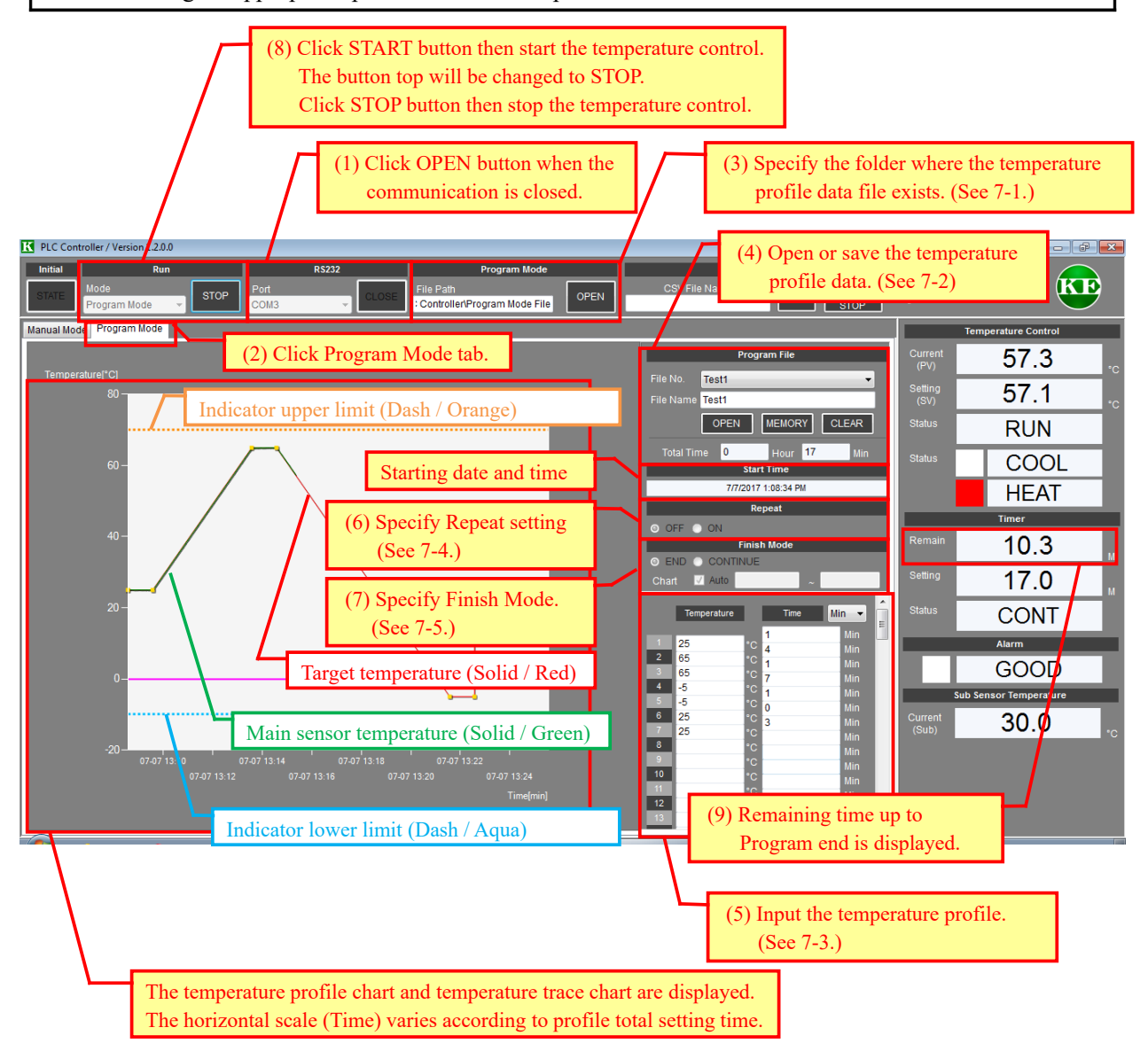

#### (CAUTION)

The following procedure is required for the temperature control according to the temperature profile in Program Mode:

1) Input the temperature profile. (Input the temperature and time in figures.)

2) Save the temperature profile data to a file. (MEMORY to a file)

3) Read the temperature profile data from the above file. (OPEN from a file)

Please note that the profile data is not reflected only by inputting each value on the profile window.

### **7-1. Folder location for the Temperature Profile Data**

In default configuration, "Program Mode File" folder is created automatically under the parent folder where the executable file "PLC Controller.exe" was copied. If necessary, change the temperature profile folder.

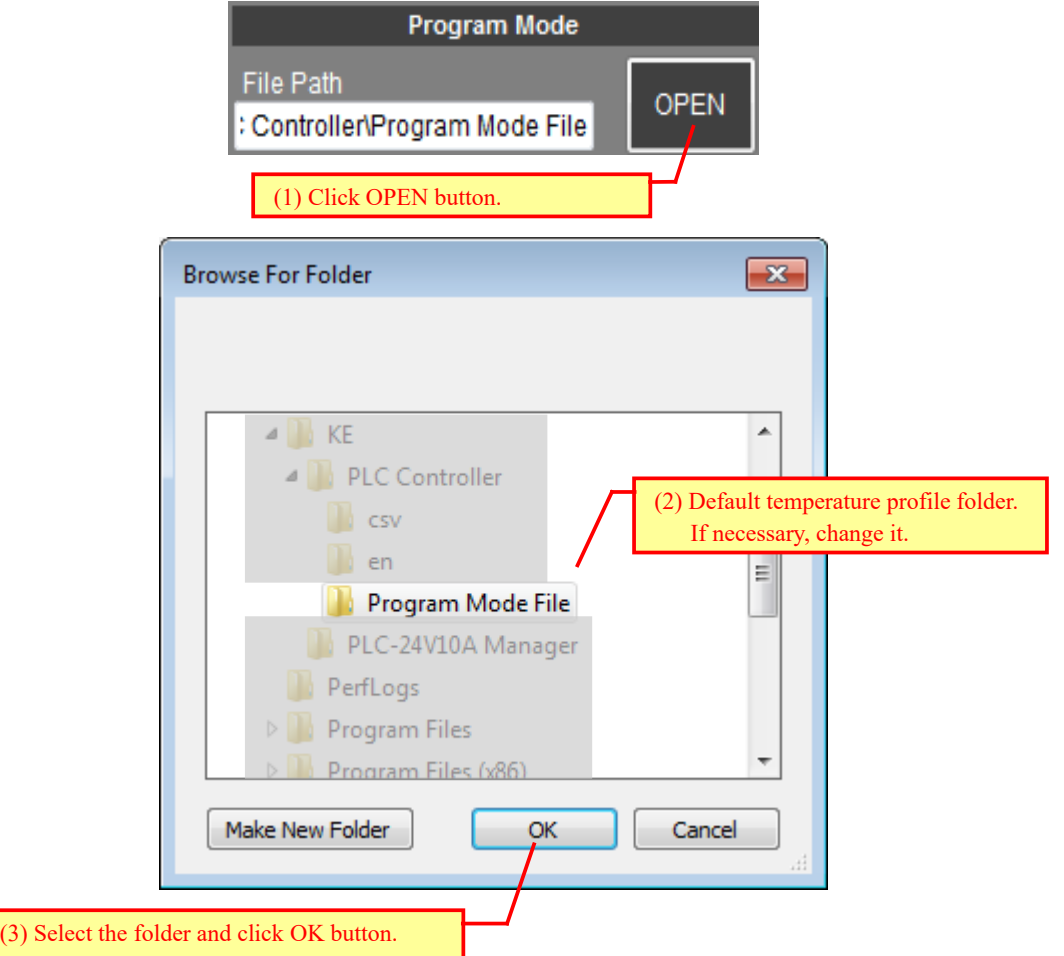

#### **PLC Controller Operating Manual (Rev.1.30) KURAG ELECTRONICS LLC**

### **7-2. Open / Save of the Temperature Profile Data**

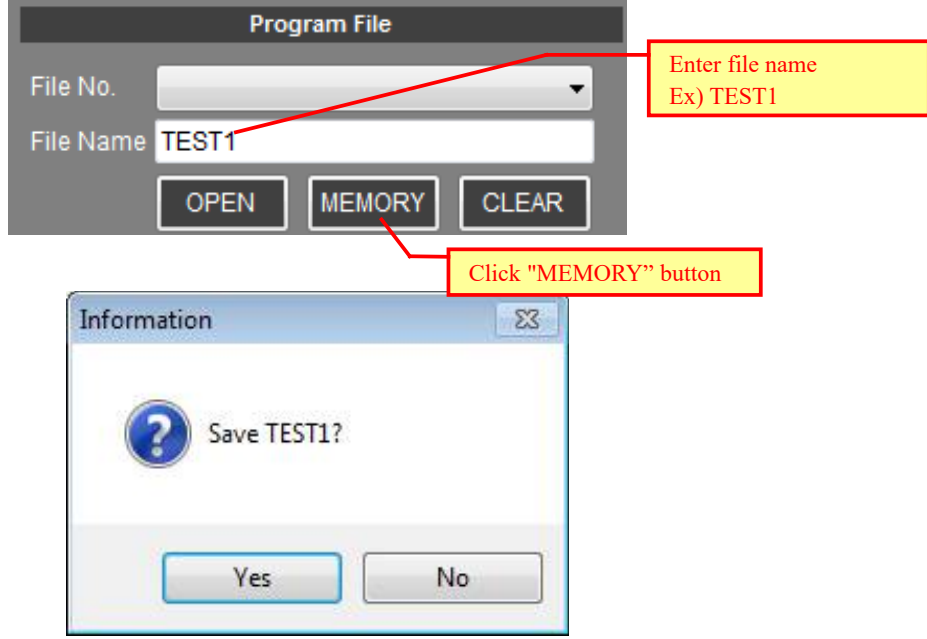

To save the temperature profile setting, input the file name and click MEMORY button.

To load the temperature profile setting, select the file name from pull-down menu and click OPEN button.

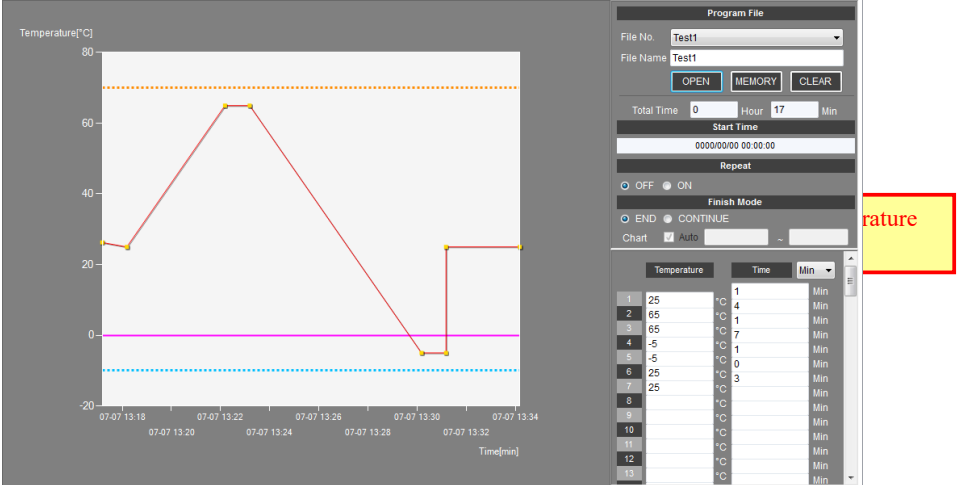

#### **PLC Controller Operating Manual (Rev.1.30) KURAG ELECTRONICS LLC**

### **7-3. Temperature Profile Setting**

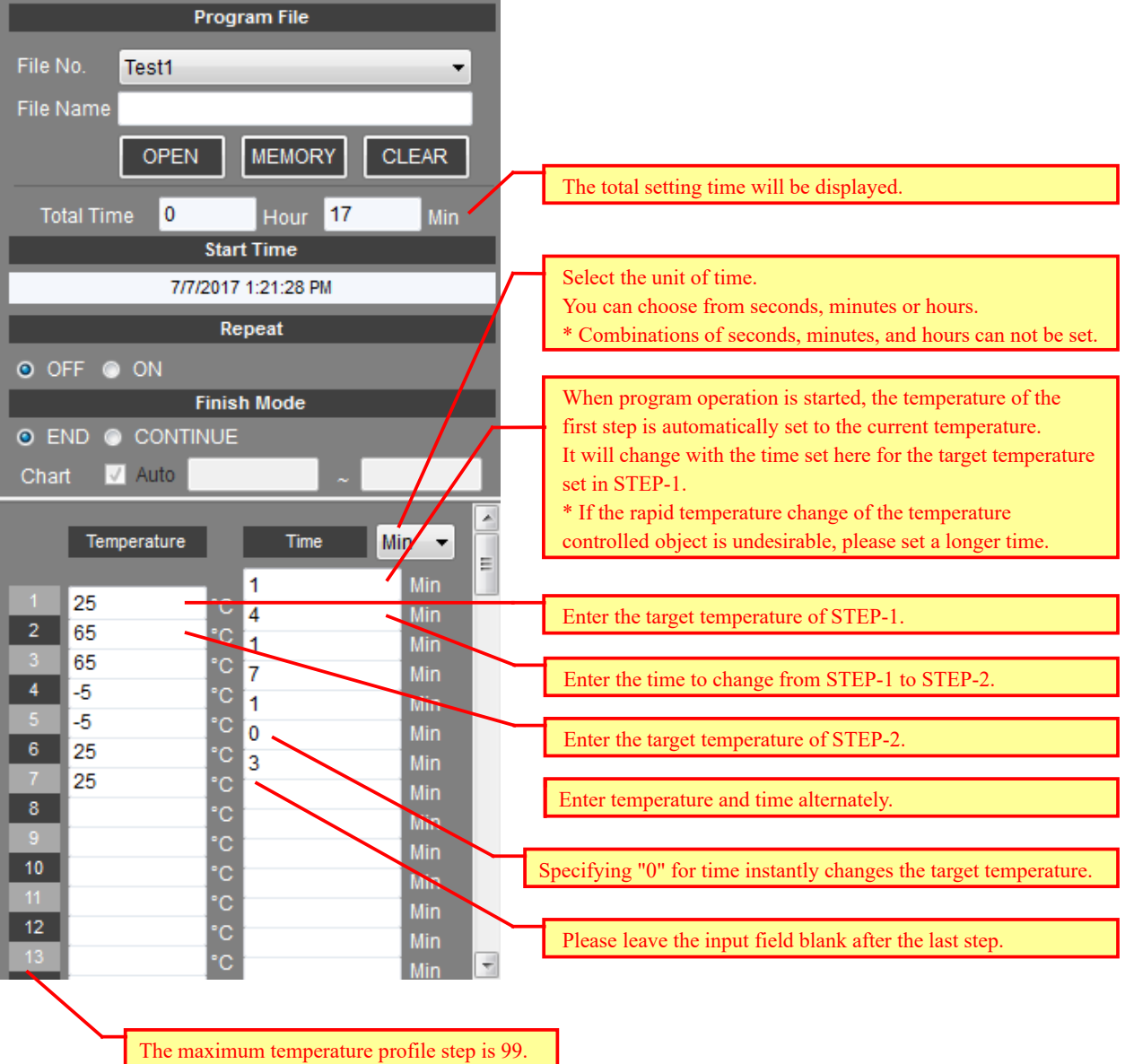

The temperature profile setting is accomplished by alternately input of temperature and time.

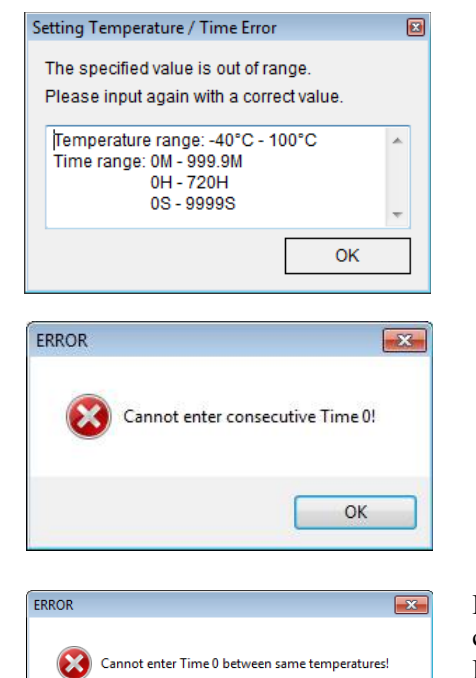

 $\overline{\alpha}$ 

The temperature can be specified in 0.1°C basis. The time can be specified in a second, 0.1 minute or 0.1 hour basis.

If the value is out of range, the input error message as shown in the left image is displayed. Please input the correct value.

A zero cannot be specified consecutively in the Time input box. If a zero is specified consecutively, the input error message as shown in the left image is displayed. Please input the correct value.

If the temperature is identical between consecutive STEPs, a zero cannot be specified in the corresponding Time input box. If such temperature or time is specified, the input error message as shown in the left image is displayed. Please input the correct value.

#### **[CAUTION]**

After inputting all temperature profile data, that profile data must be saved to a file and that data must be re-loaded from the file.

Only these operation can fix the temperature profile and can make this profile data available for temperature control in the Program Mode.

### **7-4. Repeat Setting of the Temperature Profile**

To execute the temperature profile iteratively, specify the Repeat setting.

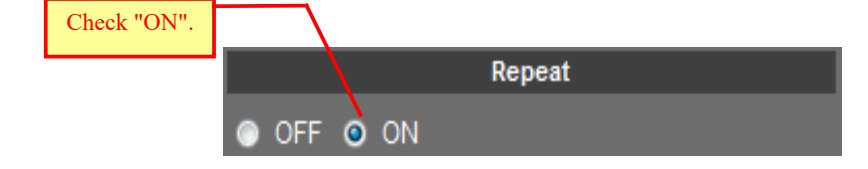

### **7-5. Finish Mode of the Temperature Profile**

To continue temperature control after the end of the temperature profile execution, configure the Finish Mode setting.

- (\*) If the Repeat setting is ON, this setting is ignored.
- (\*) The temperature trace chart after the end of the temperature profile execution is same as the Manual Mode.

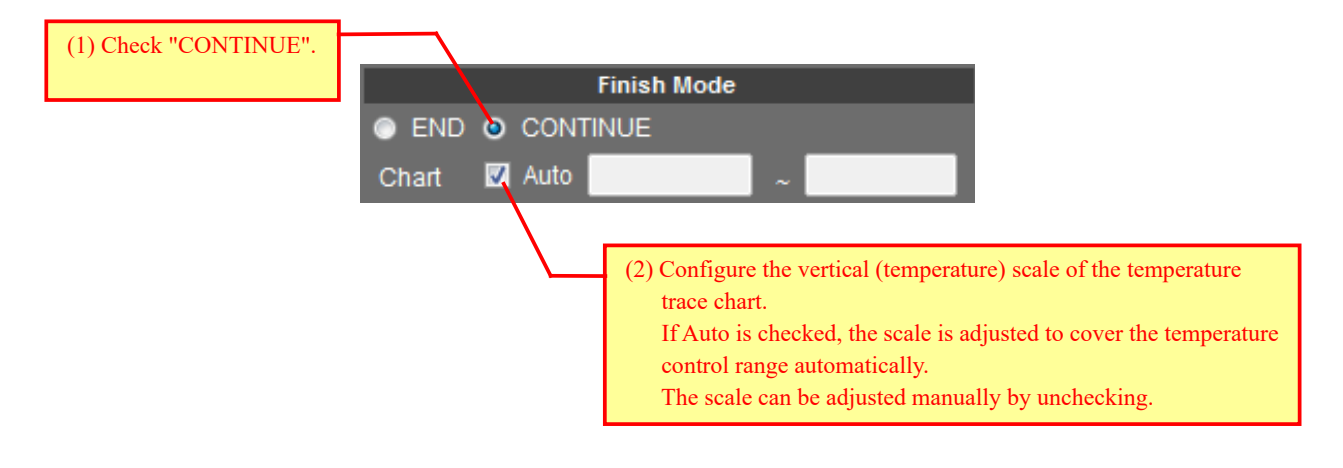

## **8. Alarm indication**

When the Peltier controller detects an error, the alarm indicator LED on both the main board and the display board of the Peltier controller blinks and the Peltier controller stops temperature control.

In addition, the Alarm status is displayed in the Alarm indicator area on this software.

(\*) For the detail of the Alarm and Protection function, please refer to the manual of the Peltier controller.

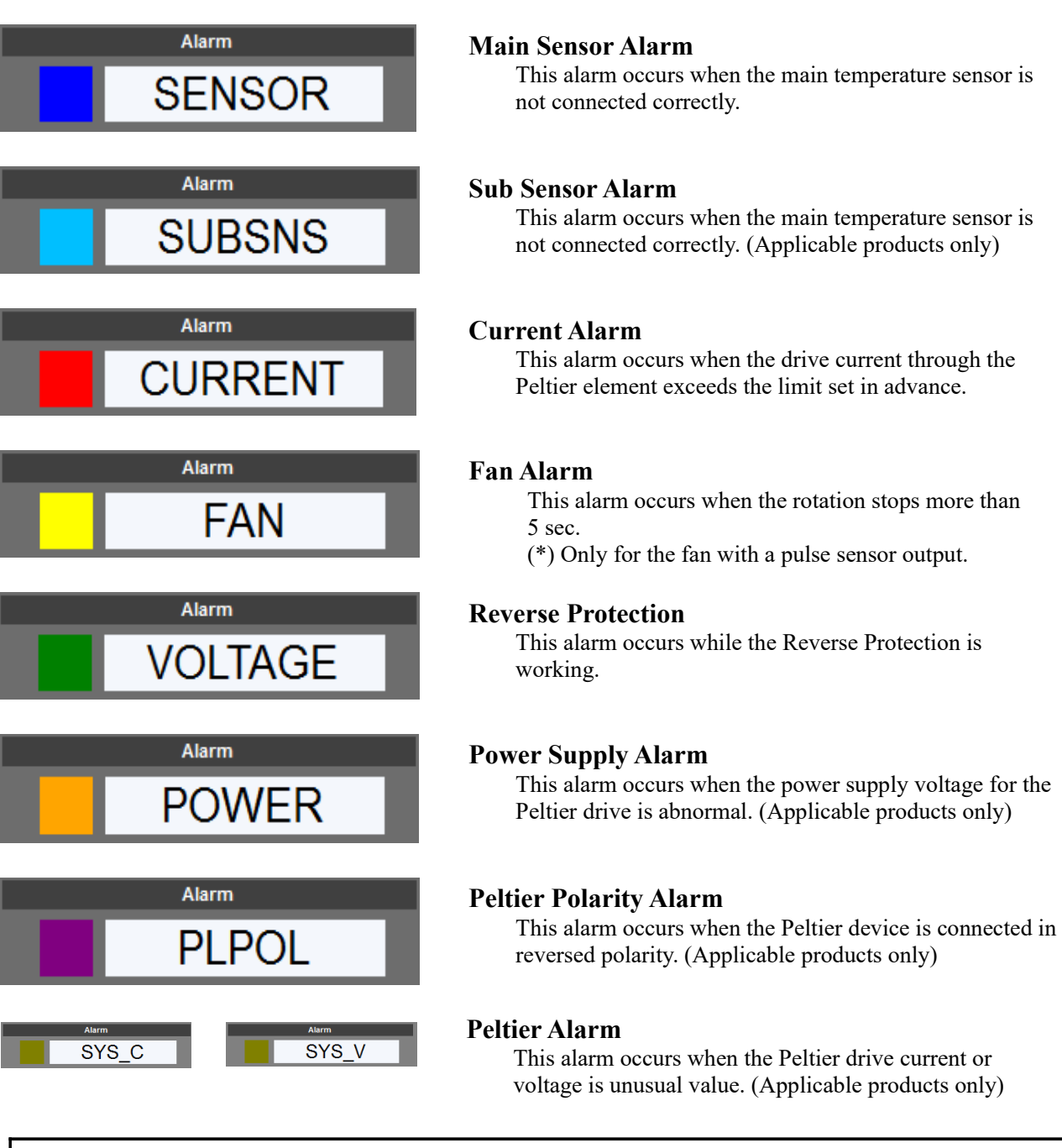

#### **[Caution]**

Depending on the content of the alarm, some alarms are automatically canceled when the alarm condition is removed, but some alarms are not automatically canceled even if the alarm condition is removed. In the latter case, please turn off the power once, remove the cause of the error and turn the power ON again. Reverse protection automatically restarts when the protection condition is removed.

## **9. Save of measurement data**

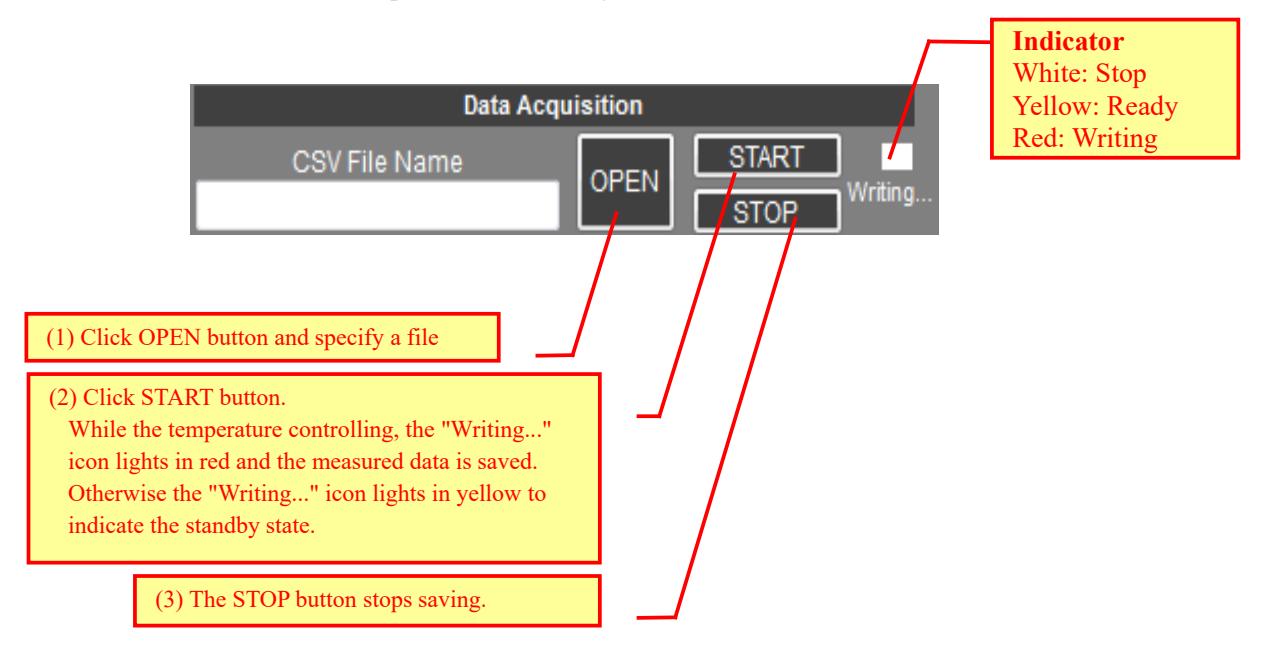

The data measured while the temperature controlling can be saved into a CSV file.

The CSV file is written in the following format:

"Date","Time","Measured Temperature","Preset Temperature","Sub-Sensor Temperature(\*1)","Alarm Status" (\*1) Written only when the sub-sensor is enabled.

The measurement cycle is 1 second.

#### Example)

2015/03/11,11:40:53,21.54,5,24.5,GOOD 2015/03/11,11:40:54,21.6,5,24.48,GOOD 2015/03/11,11:40:55,21.53,5,24.51,GOOD

#### **[CAUTION]**

If the file specified by clicking OPEN button already exists, the file is initialized and over written. Please note this is not the append mode.

Please make a backup for important files.

# **10. Troubleshooting**

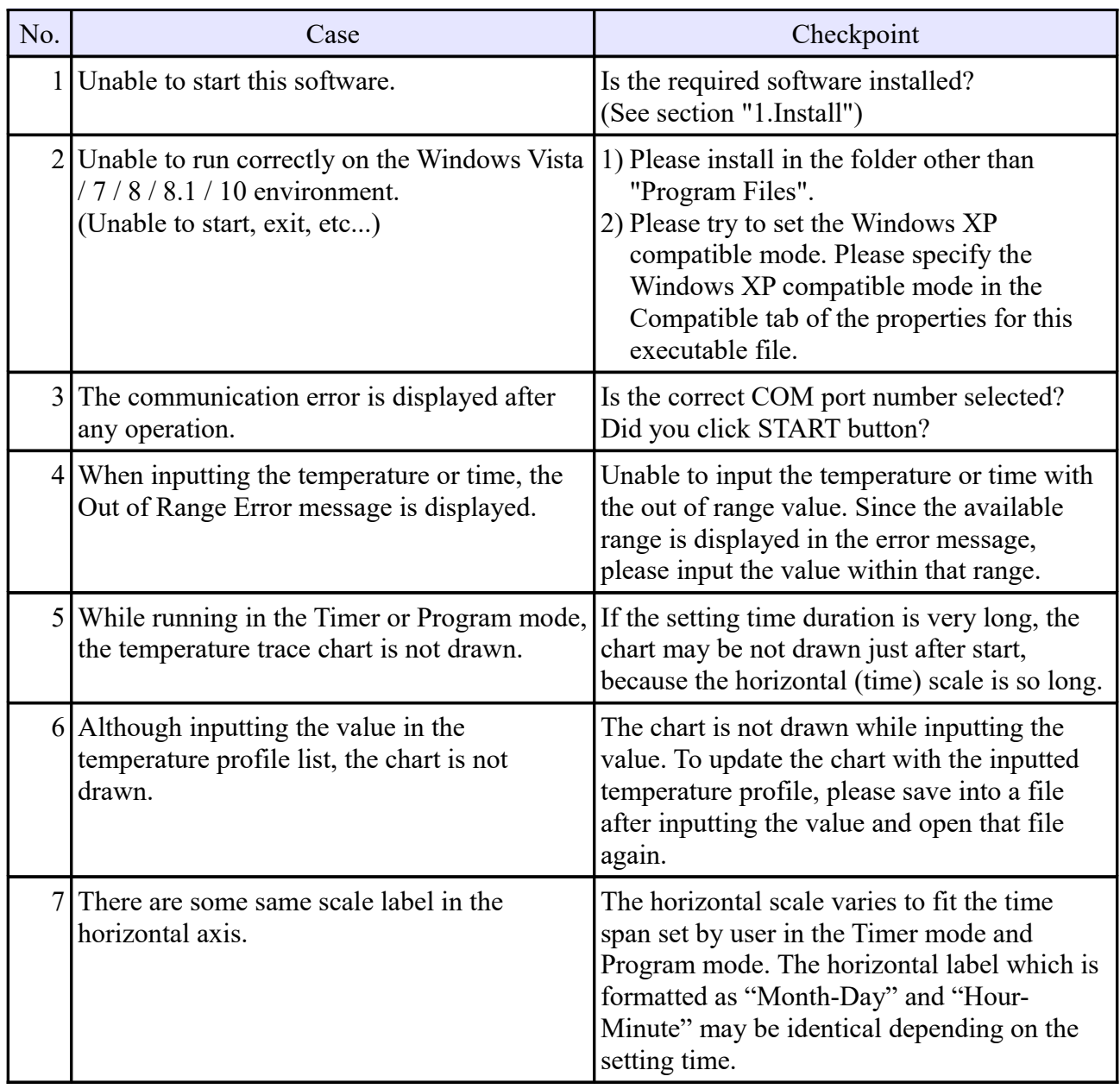

**PLC Controller Operating Manual (Rev.1.30) KURAG ELECTRONICS LLC** 

## **Memo**

# **Revision History**

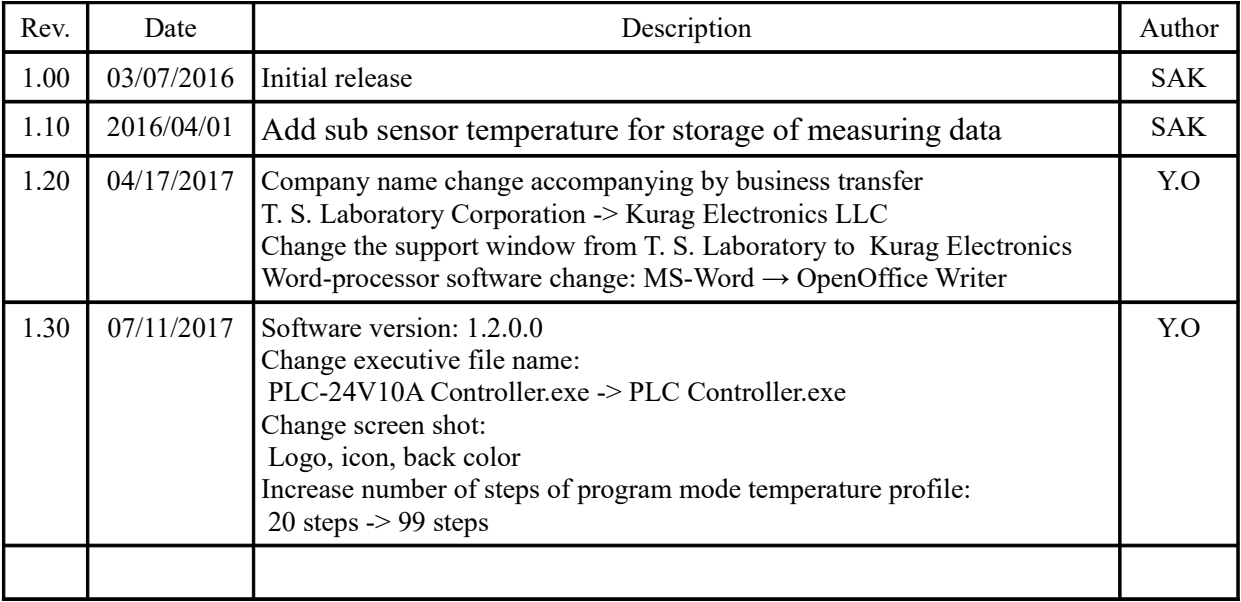

## **TEC (Peltier) Controller PLC Series Control Software "PLC Controller.exe" Operating Manual** ( **Rev.1.30** )

July 11, 2017

**Kurag Electronics LLC** URL <http://kurag.o.oo7.jp/kurag-el/>

## **(18/18)**